# 安徽商贸职业技术学院 老年大学社区学院平台使用说明

本说明介绍安徽商贸职业技术学院老年大学社区学院微信公众号及网页端平台的注册登 录、报名培训班及学习的步骤。

## 微信公众号

#### **1.**注册登录

第一步,打开微信,搜索"安徽商贸继续教育"公众号,或者扫描下方二维码,进入公众 号。

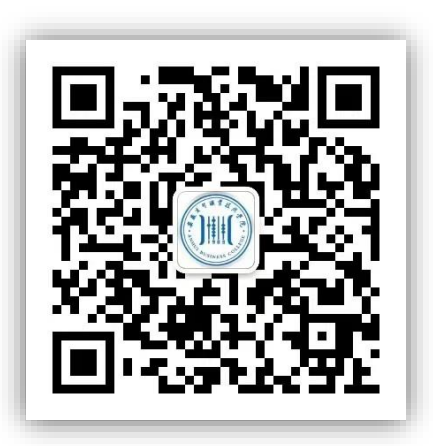

第二步,进入公众号后在页面底端菜单栏,"社会培训"里点击"老年大学"

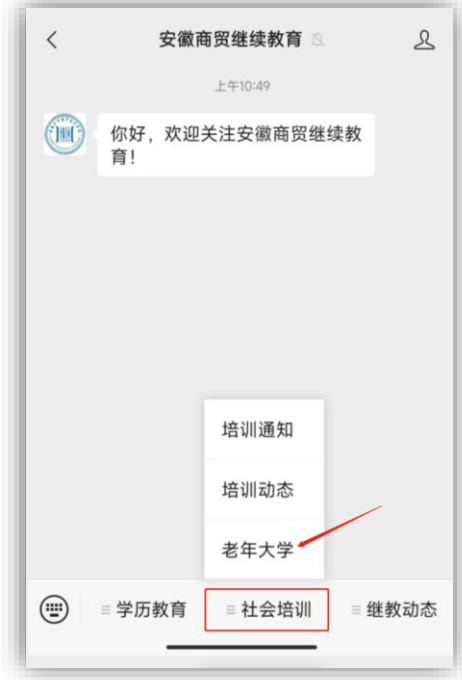

第三步,第一次使用平台,请先完成新用户注册。如果已经注册过,可以直接登录。

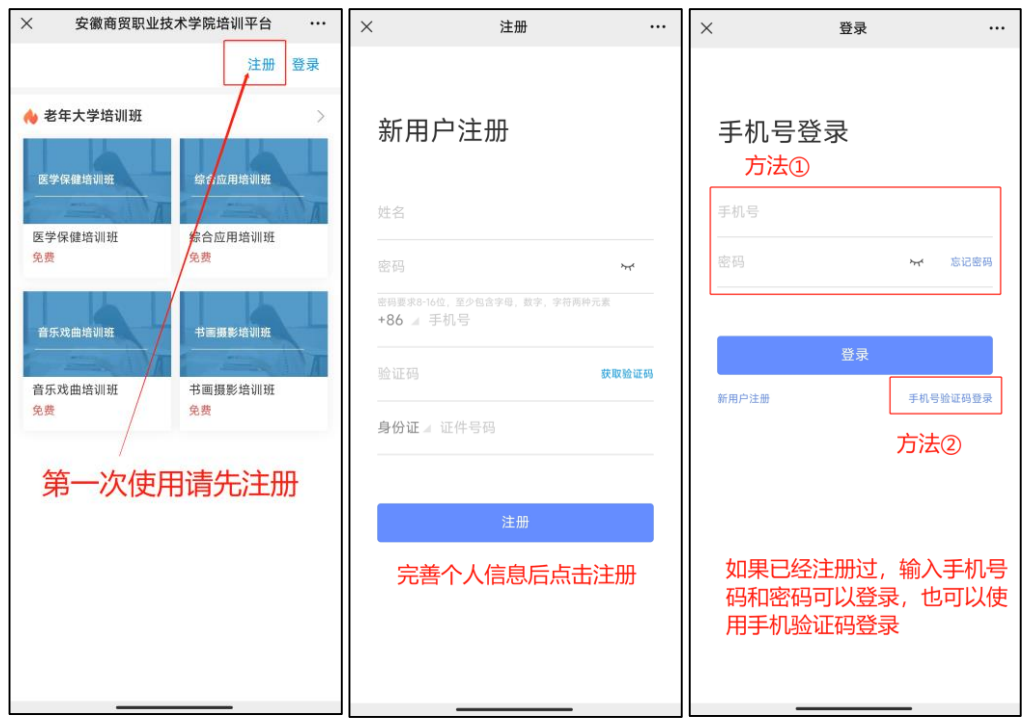

#### **2.**报名培训班

登录后,点击培训班报名,选择感兴趣的培训班进行预览与报名。

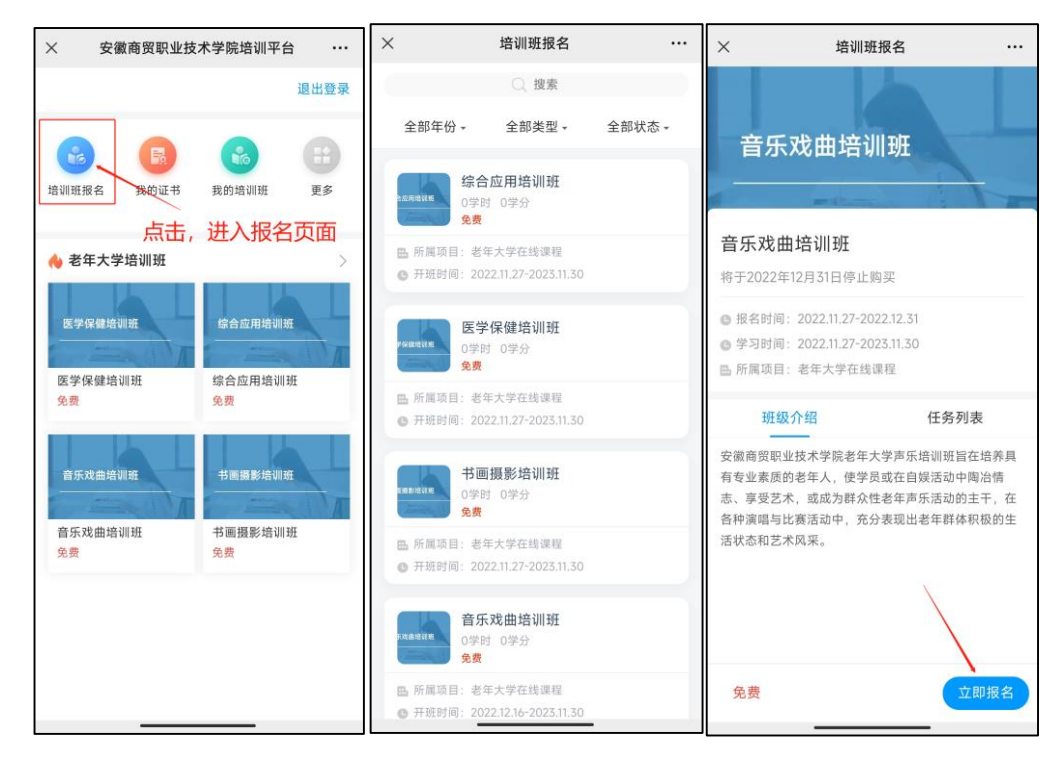

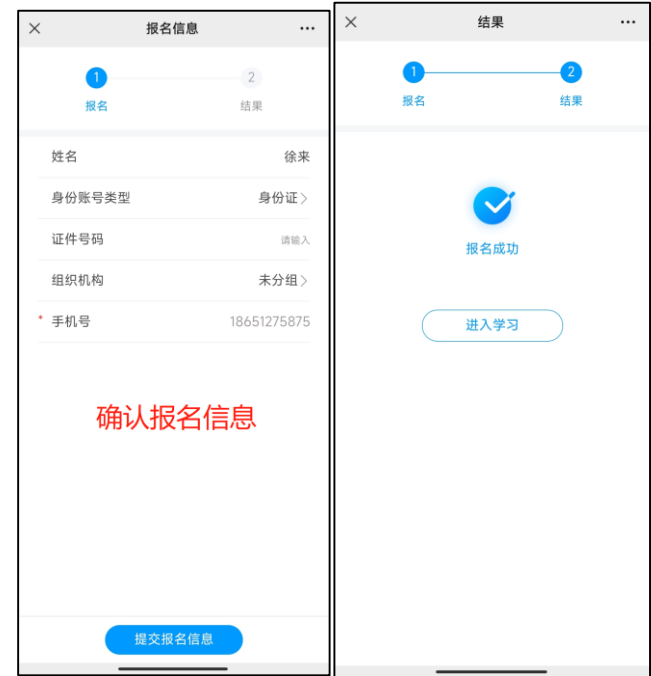

## **3.**课程学习

报名成功后可以直接进入课程学习, 或者登录后在首页一一"我的培训班"查看已报名的 培训班并学习。

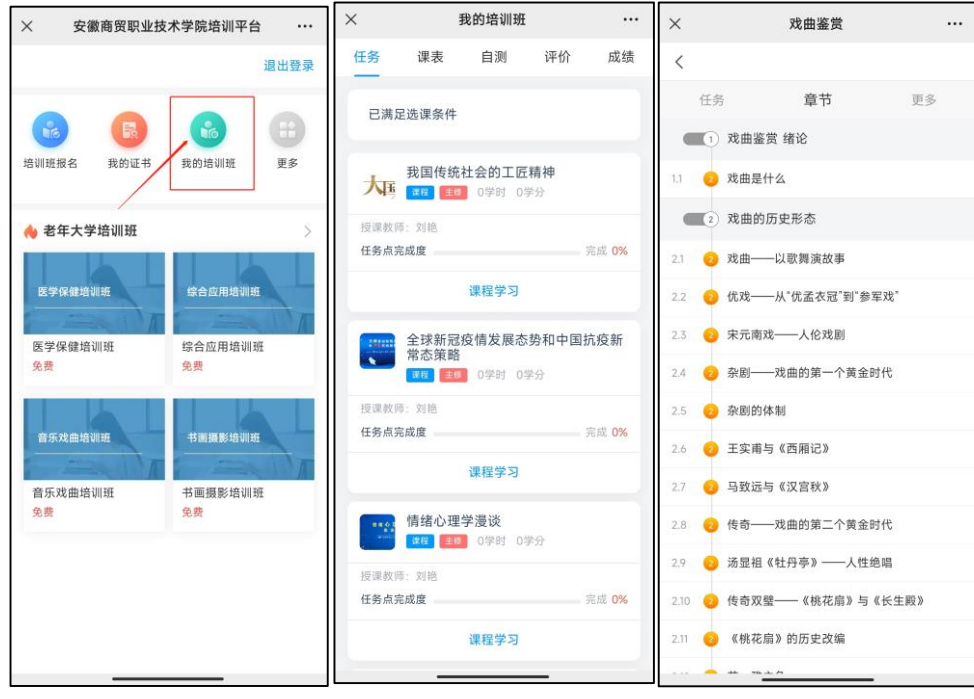

## 网页端平台

#### **1.**注册登录

①注册

第一步: 登录安徽商贸职业学院老年大学职业学院平台

http://abclndx.mh.chaoxing.com,若首次使用平台,需进行用户注册: 点击登录/注册,选择新用户注册,跳转注册界面。若之前注册过,可以 直接用手机号码+密码登录或者用手机验证码登录。

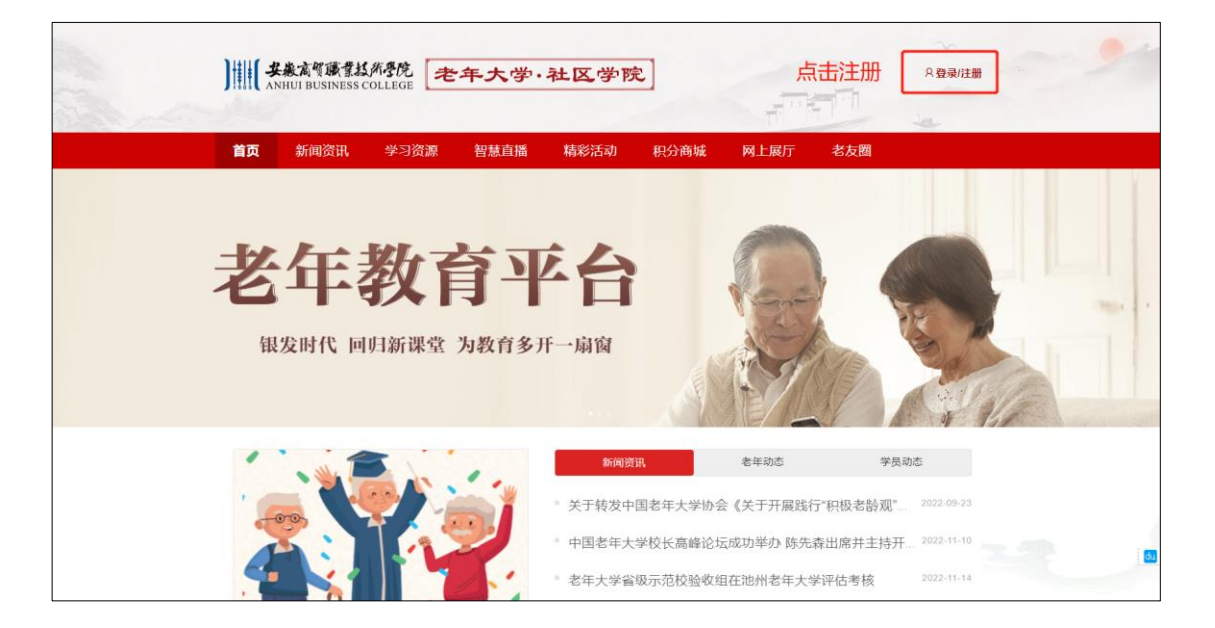

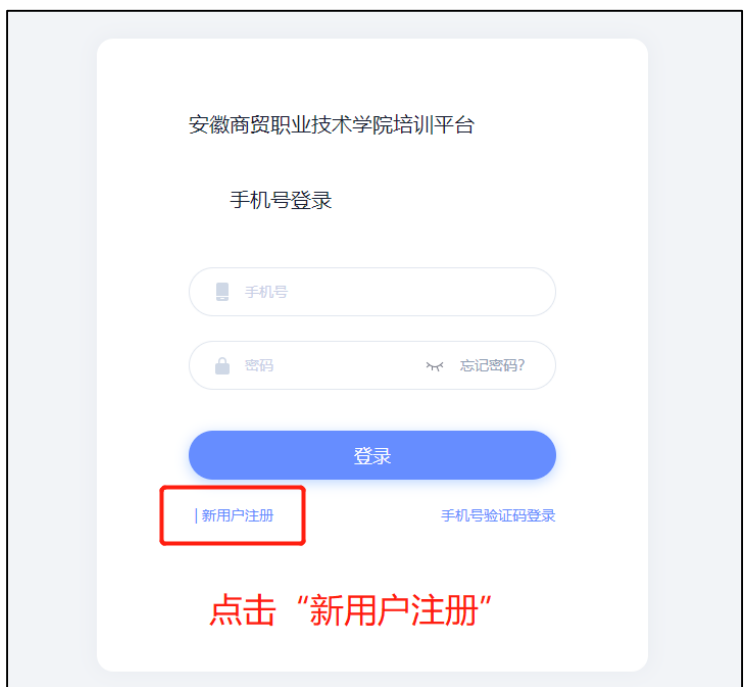

第二步: 进行用户信息编辑, 完成注册。

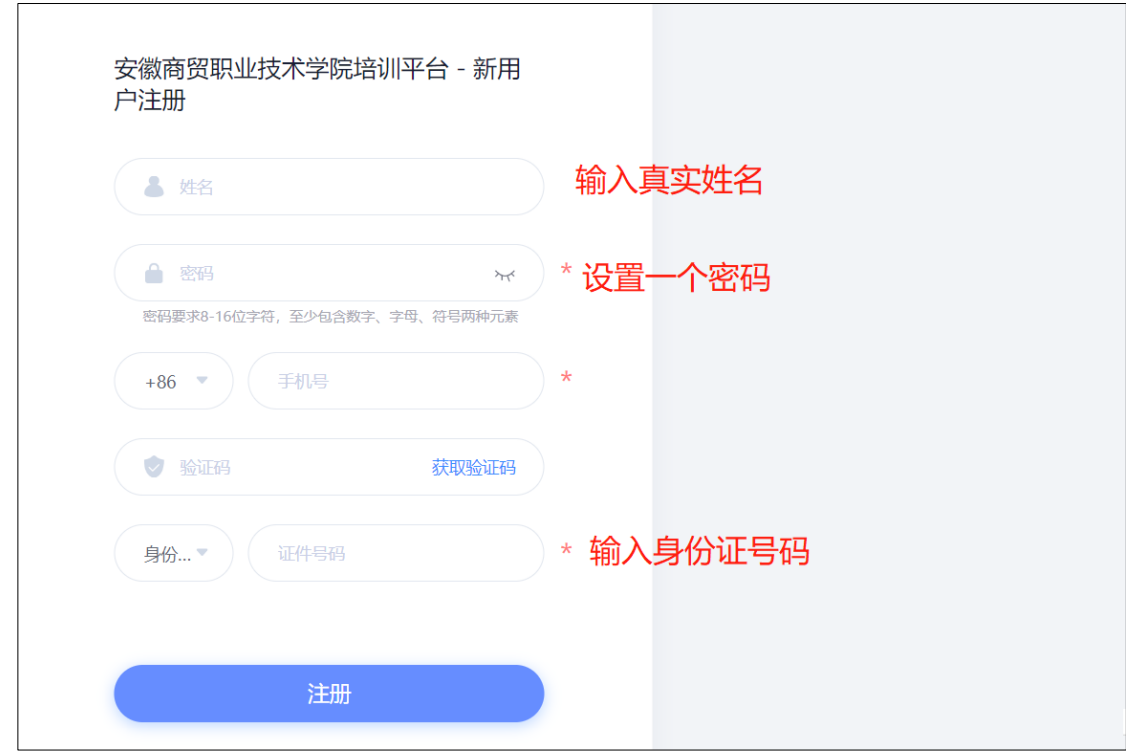

②登录

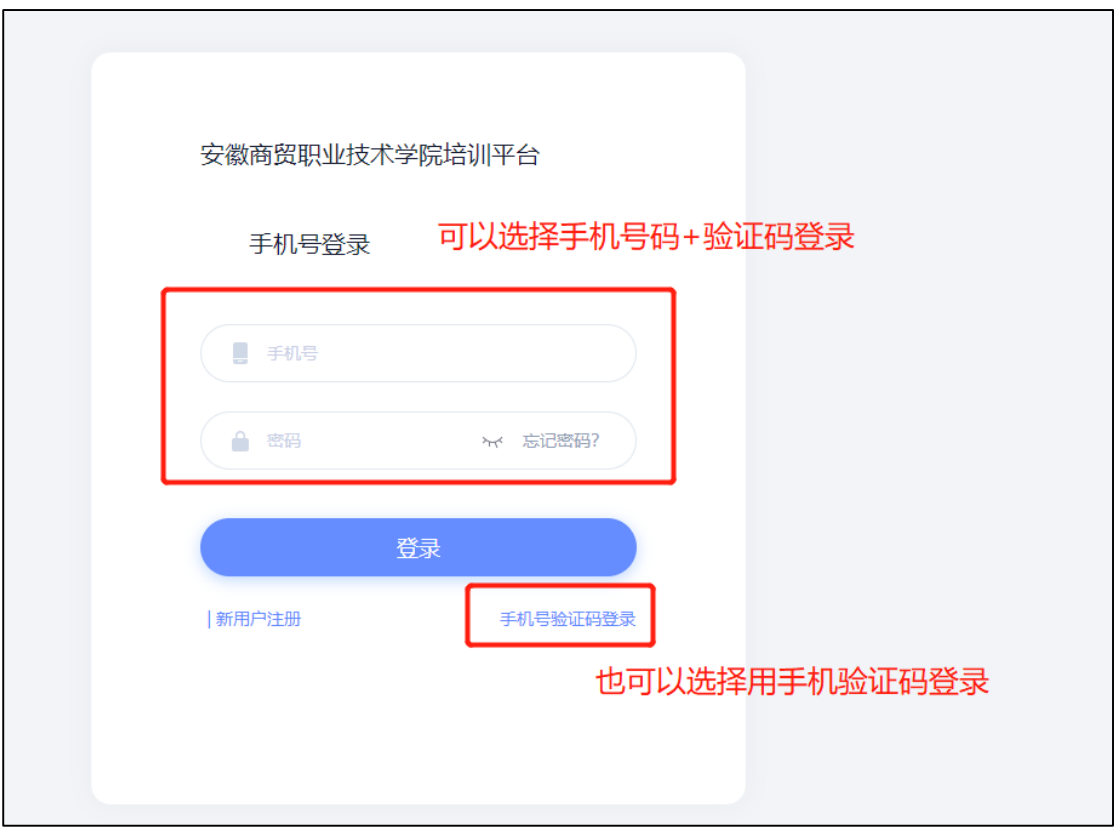

## **2.**报名培训班

登录后下拉到"精品老年教育培训班"模块,点击更多,可以查看培训班 详情并报名。

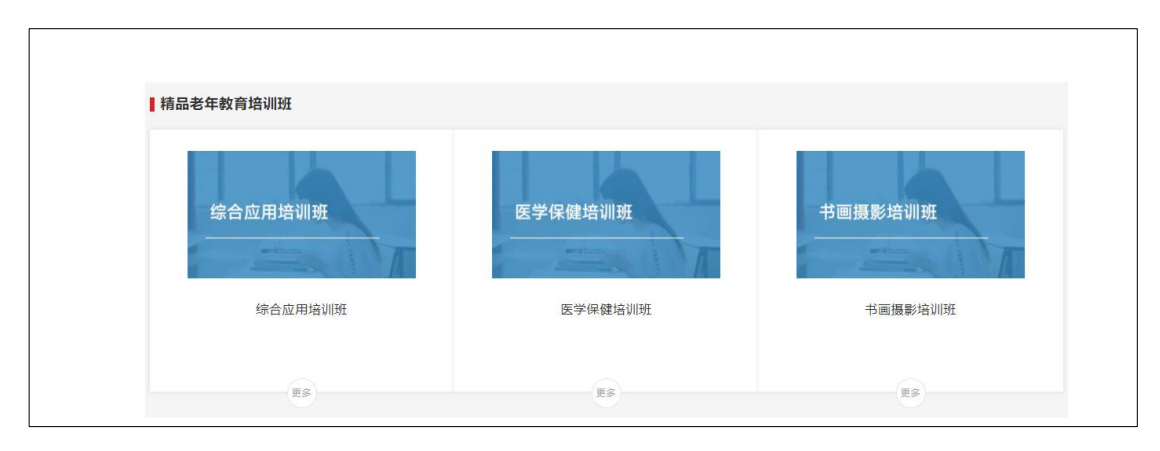

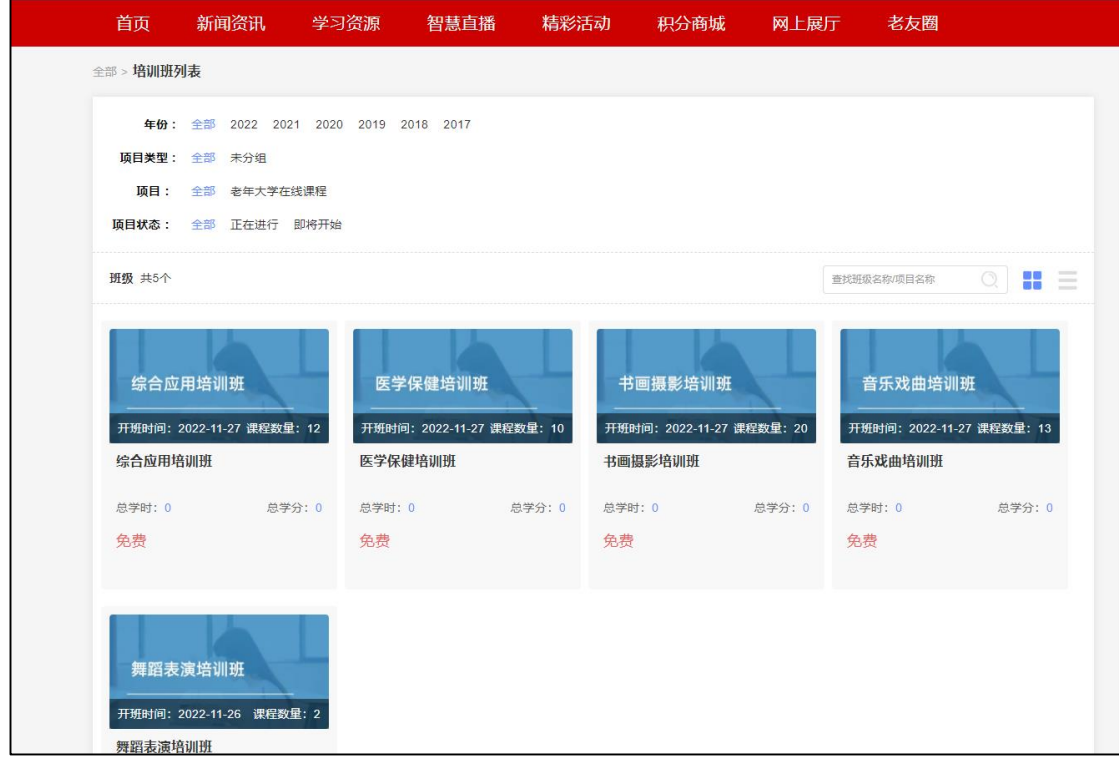

## 选择自己感兴趣的班级,点击报名。

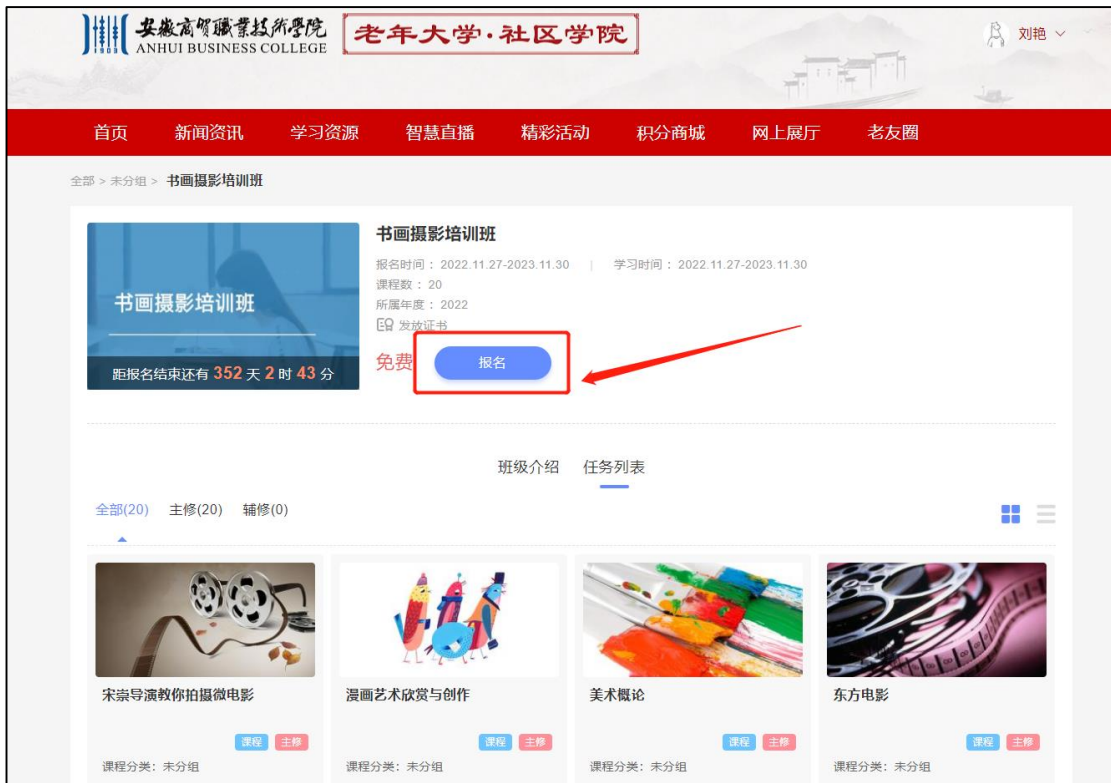

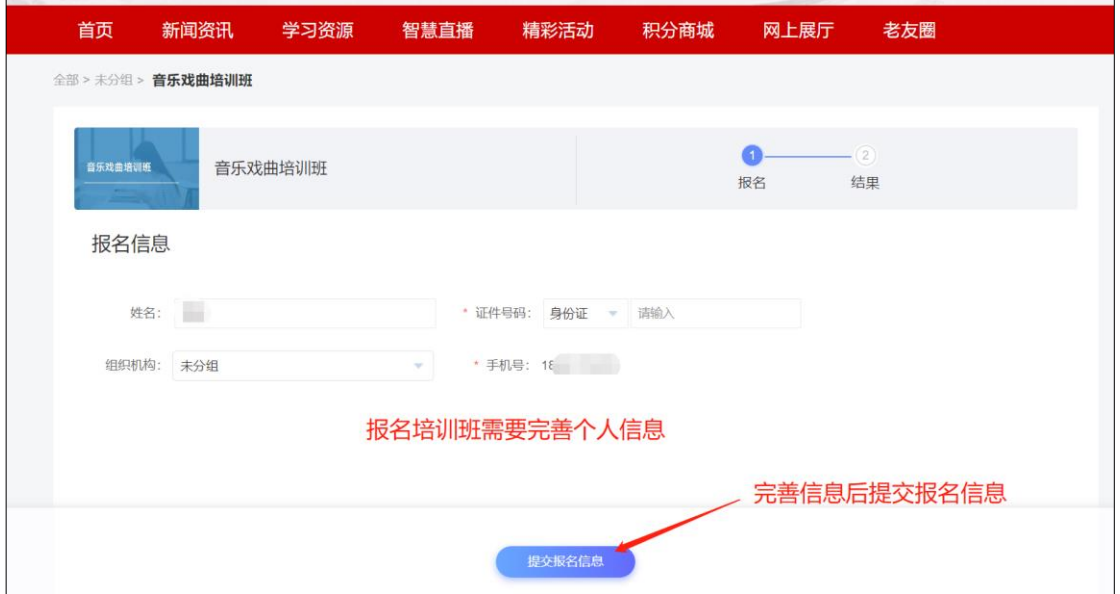

## **3.**课程学习

①在首页点培训班学习

报名成功后就可以到空间去学习。

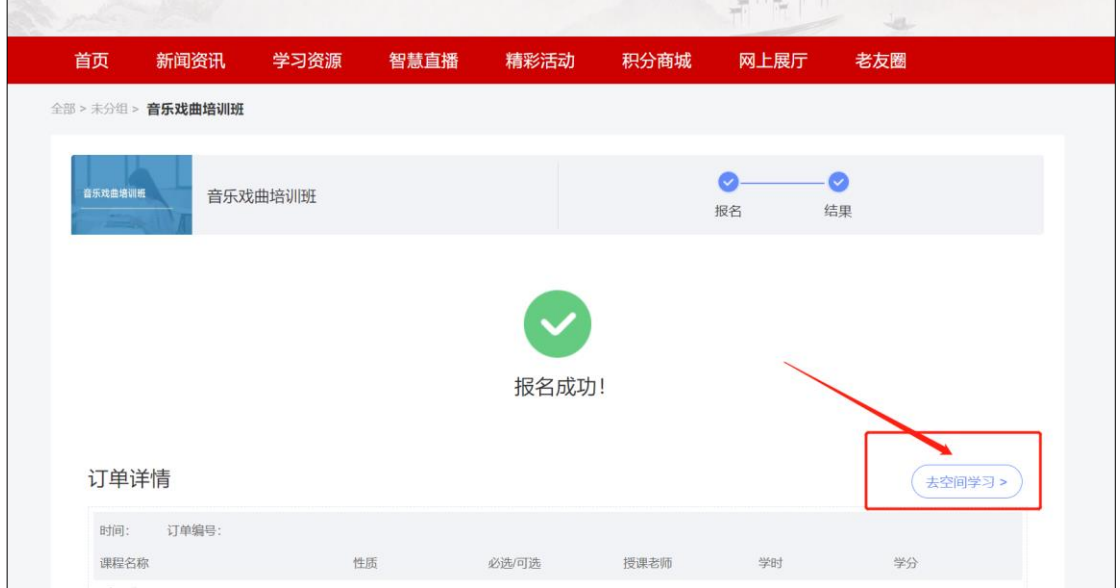

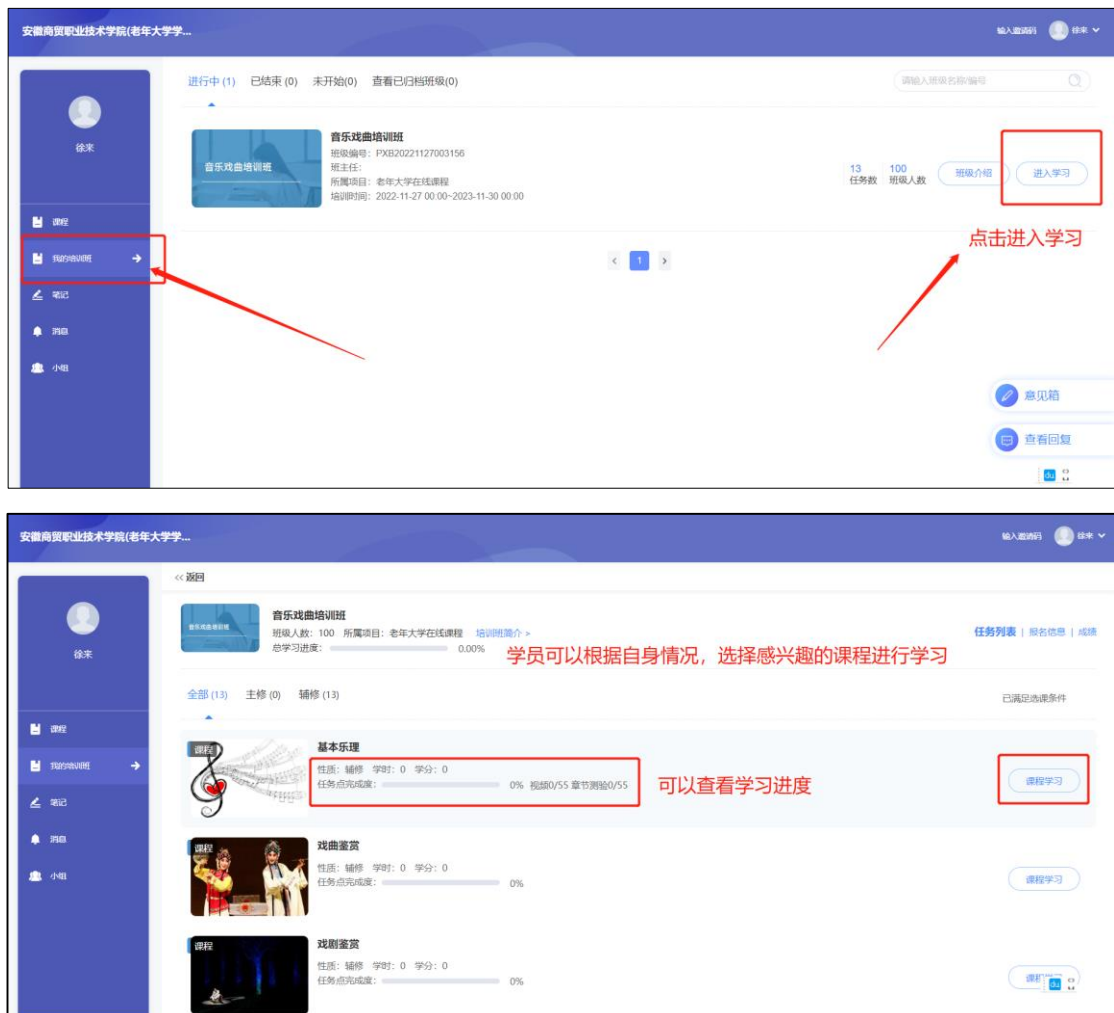

## ②登录后,可直接进入空间进行学习。

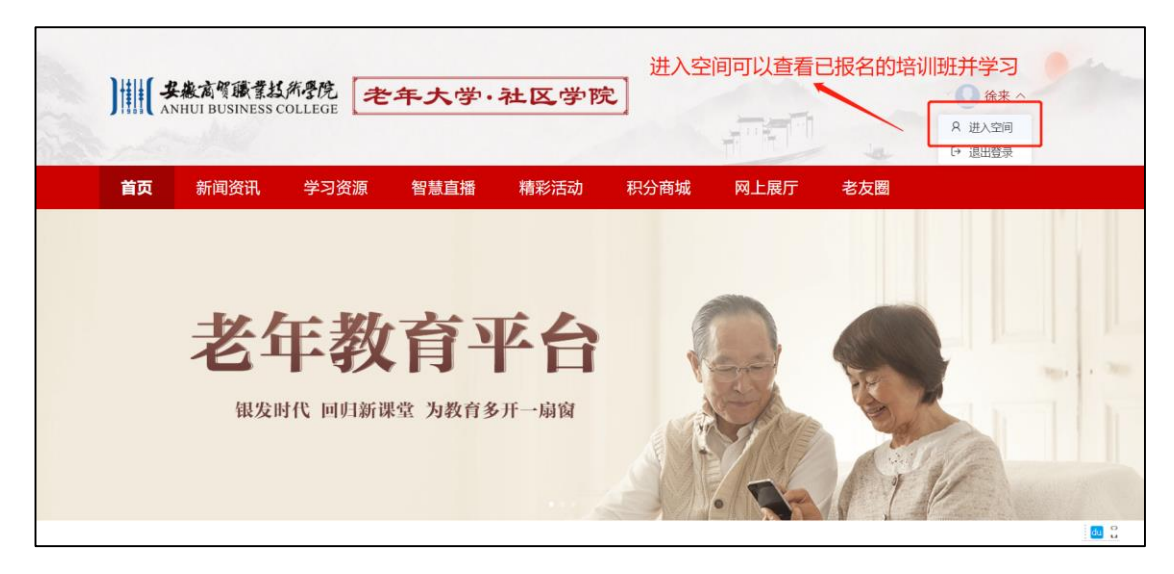